# 华南师范大学研究生院 慕课平台使用手册

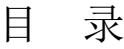

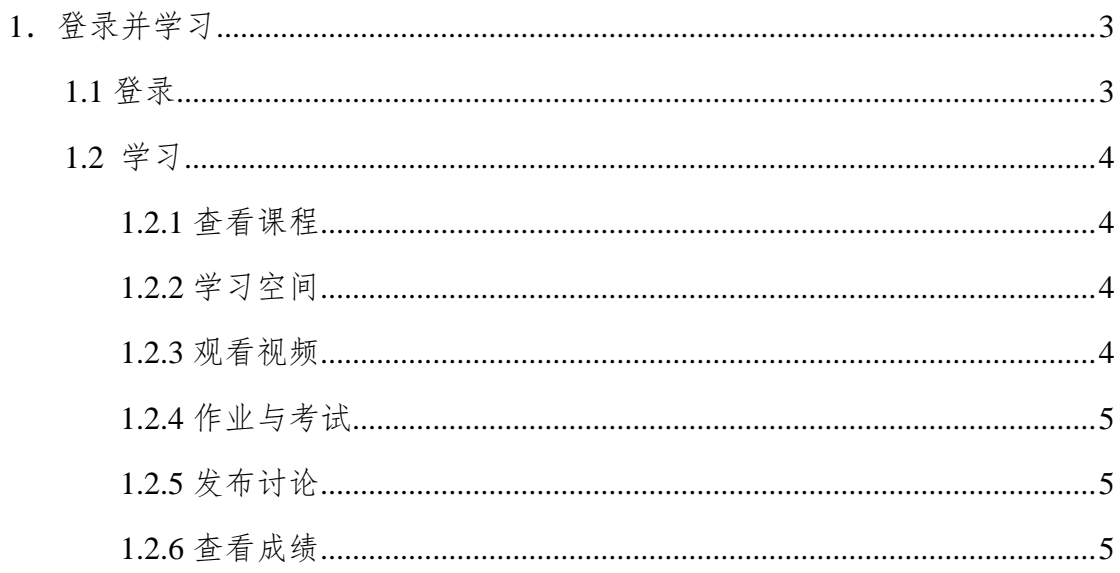

## <span id="page-2-0"></span>**1**.登录并学习

## <span id="page-2-1"></span>**1.1** 登录

(1)请学生登录华南师范大学研究生院慕课平台:建议使用谷歌浏览器,输入网址: https://scnuyjs.xuetangx.com , 登录的初始密码是学号后 6 位。

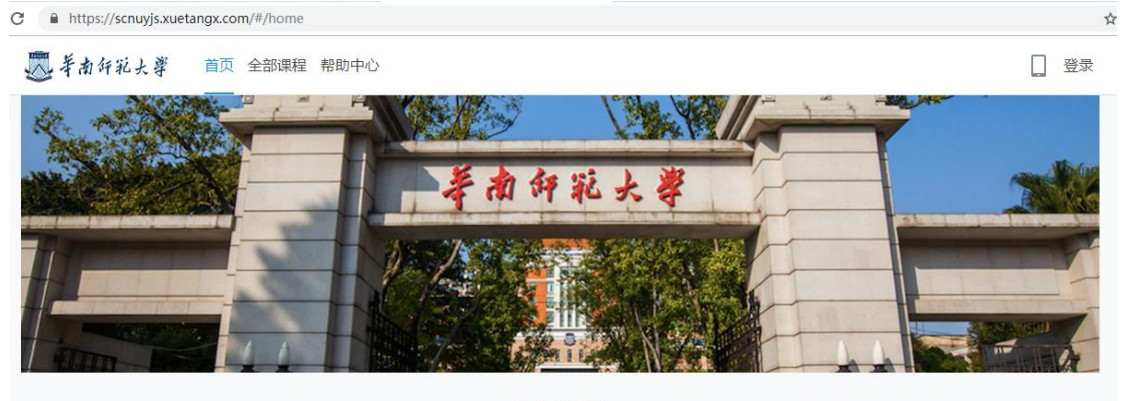

堂贝间斯

输入学号和密码,登陆;(如果忘记学号,请找学校教导员查询,初始密码是学号后 6 位) 账号激活;(如下图所示,注意,第一行输入的是真实姓名) 绑定手机或邮箱;(输入手机号,获取验证码)

 $\times$ 

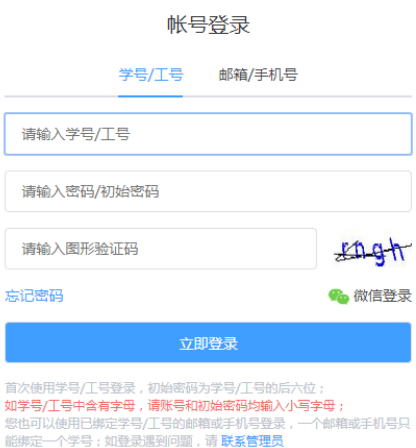

帐号激活

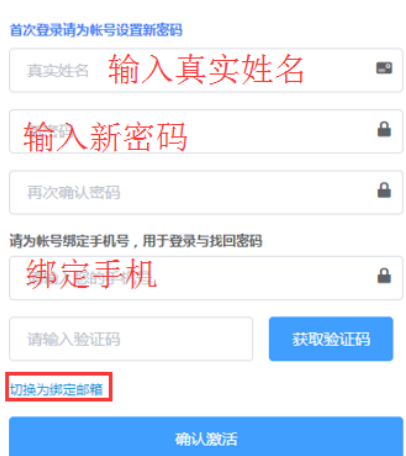

### <span id="page-3-0"></span>**1.2** 学习

#### <span id="page-3-1"></span>**1.2.1** 查看课程

登录平台后, 在"我的课程"页面查看所选课程。

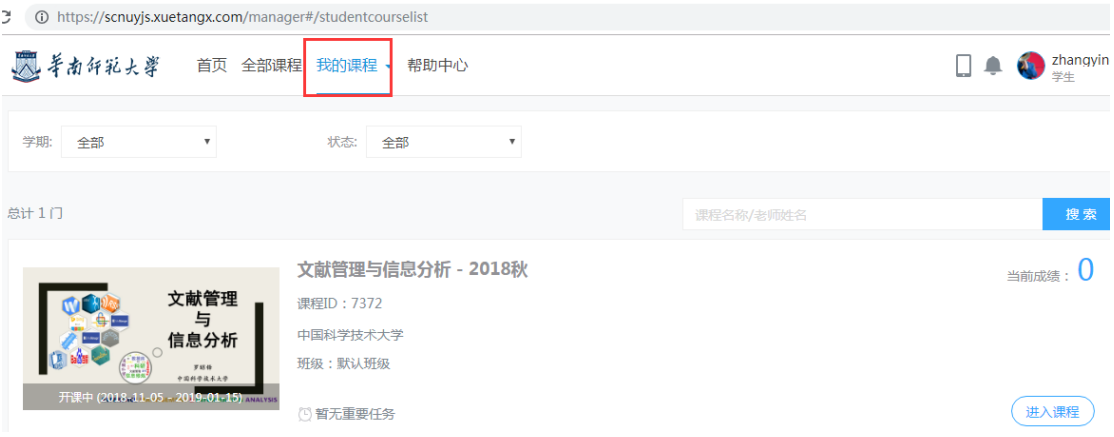

#### <span id="page-3-2"></span>**1.2.2** 学习空间

在个人空间点击"进入课程"默认进入课程学习空间的"课件"页,可以查看课程大纲,也 可从这里跳转到观看视频/图文、做作业、参加考试等,及完成进度标识。

## <span id="page-3-3"></span>**1.2.3** 观看视频

在个人空间点击"去上课"(首次学习本课程时) / "继续学习"可直接进行课程视频观看, 视频可重复观看,看视频过程中可以随时提问和阅读讲义。

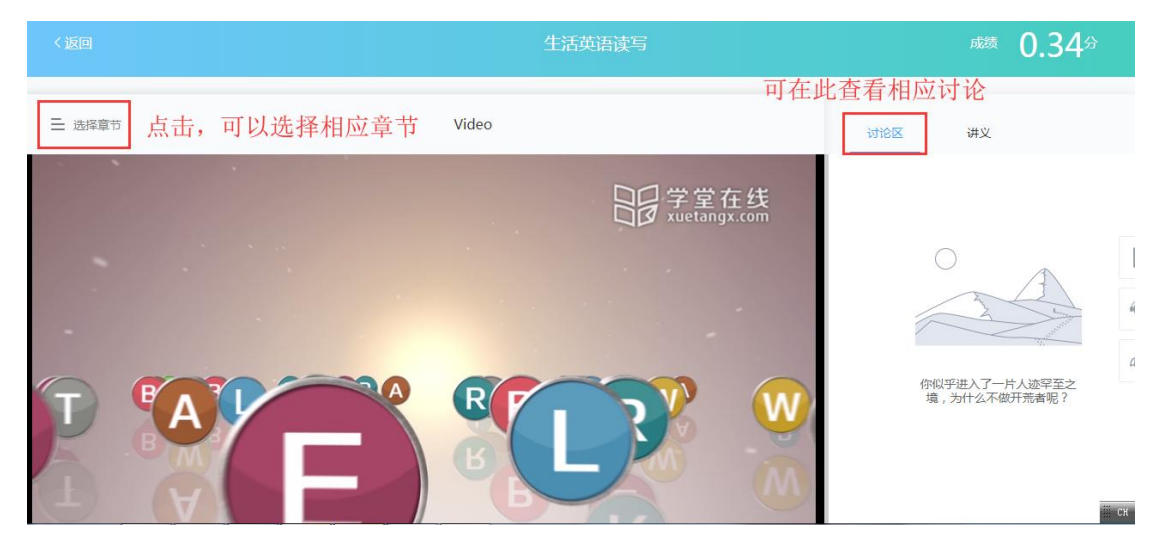

## <span id="page-4-0"></span>**1.2.4** 作业与考试

在课程学习空间,点击"作业"、"考试"可以进行作业测验和参加考试,作业和考试必须在 规定的时间段内完成。

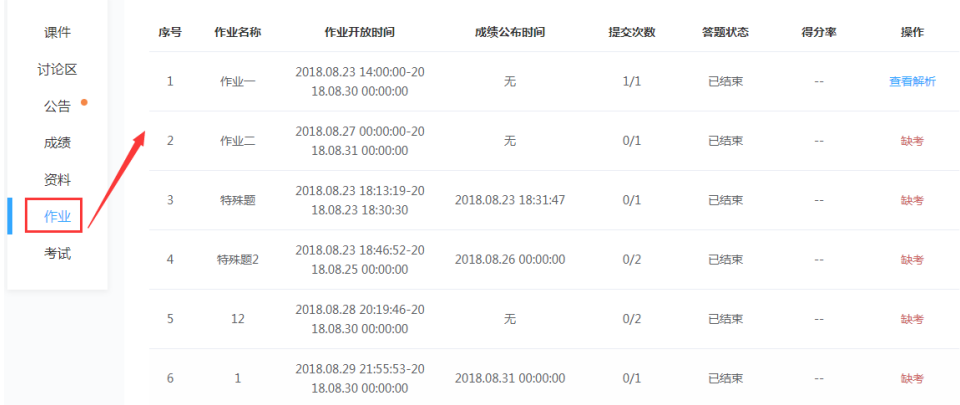

## <span id="page-4-1"></span>**1.2.5** 发布讨论

在学习过程,还可以参与在"讨论区"页或视频观看过程中参与讨论、在"资料"页或视频 观看过程中阅读讲义,在"公告"页查看课程公告。

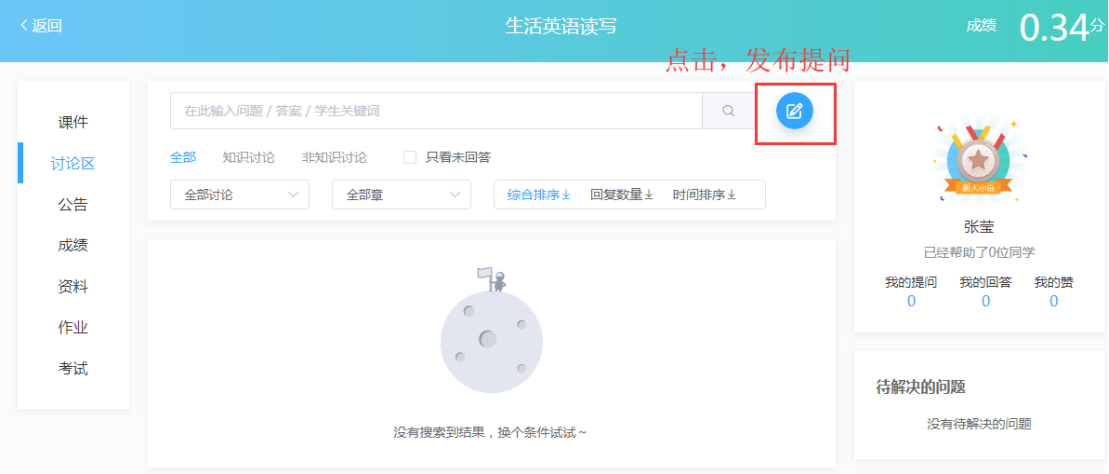

## <span id="page-4-2"></span>**1.2.6** 查看成绩

在课程学习空间,点击"成绩"查看考核设置,学习过程中,在这里可查看当前时间您在本 课程的整体成绩情况,包括当前得分、各模块得分详情。

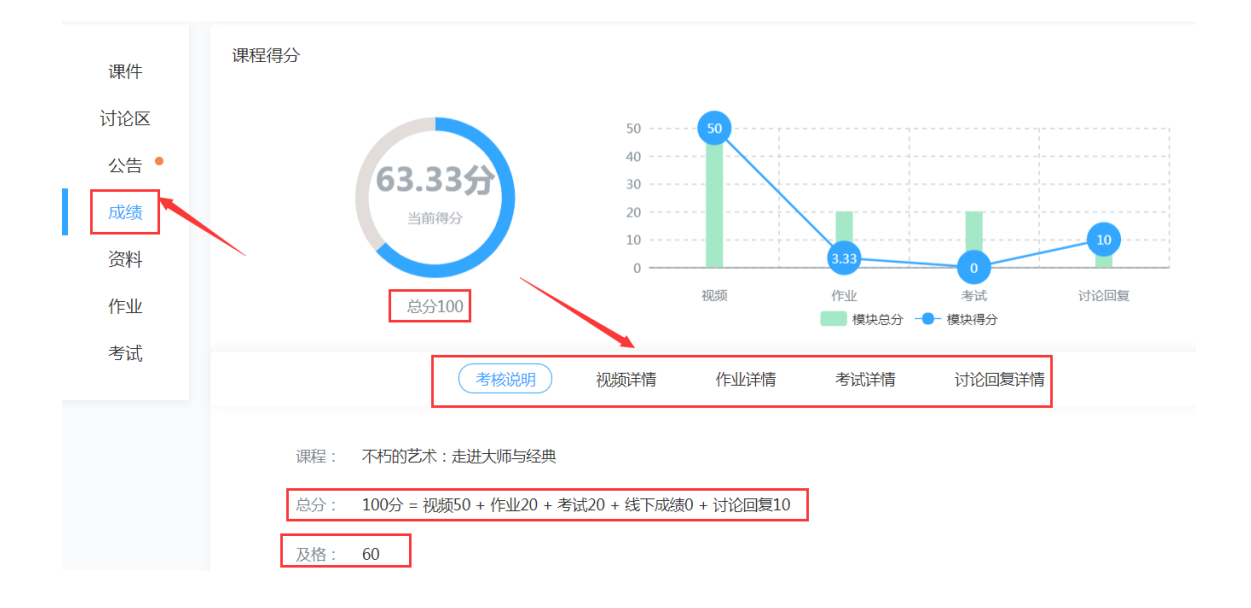